# **iSmartView**

## 使用手册

**Ver 2.0** 

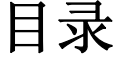

<span id="page-1-0"></span>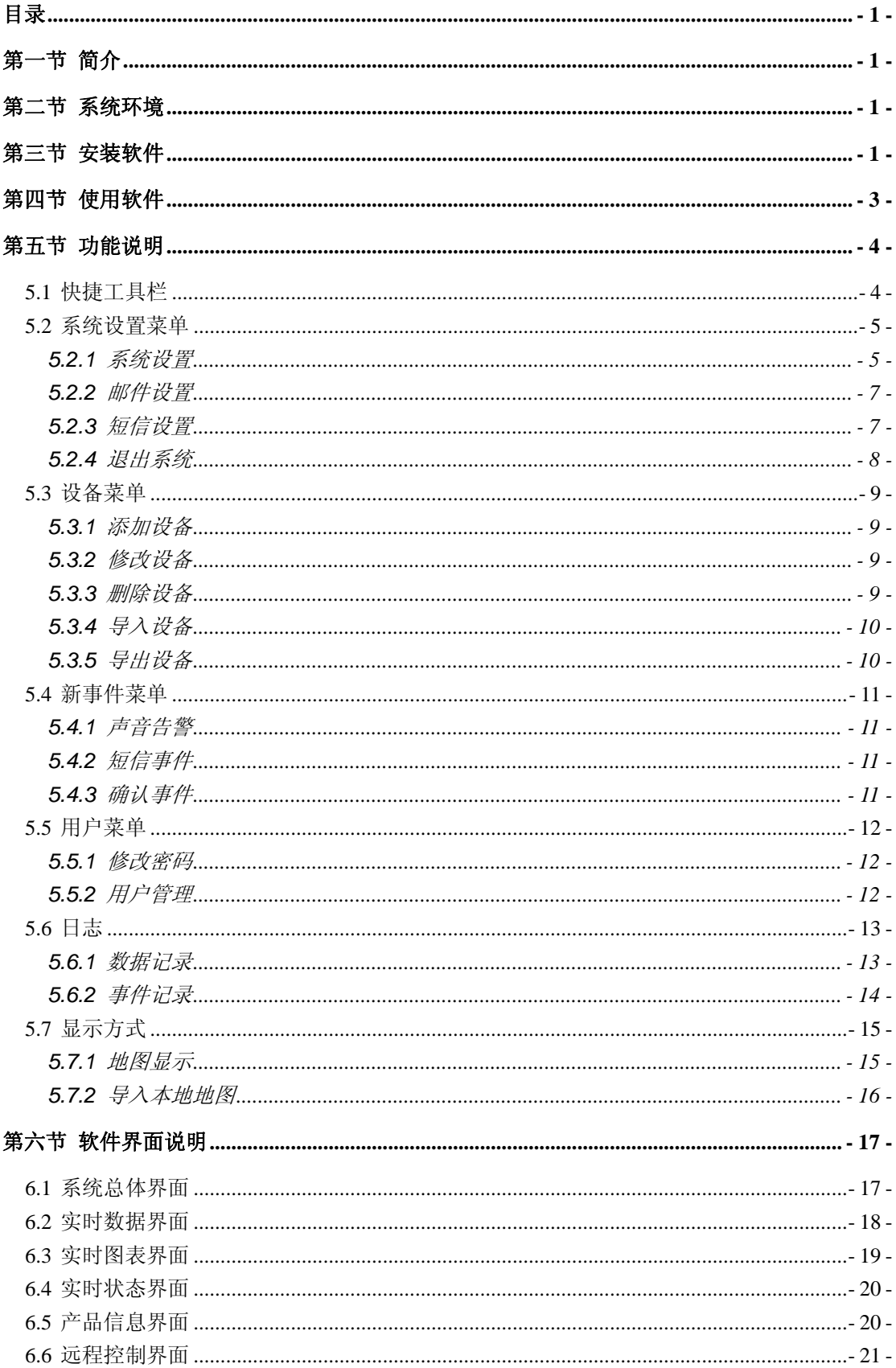

## <span id="page-2-0"></span>第一节 简介

iSmartView 是一套运行在 PC 平台上的 UPS 集中监控管理软件, 它可以通 过网络连接实现 UPS 的集中监控和管理。

- 简单易懂的可视化操作界面。
- 远程控制 UPS 设备,包括 UPS 自测试、UPS 开关机设置。
- 可使用外接短信 modem 发送 UPS 告警。
- $\diamond$  可发送 Email 告警。
- 可使用静态地图浏览。

#### 第二节 系统环境

支持以下操作系统

- $\div$  Windows 8 32-bit/64-bit
- $\div$  Windows 7 32-bit/64-bit
- $\diamond$  Windows Vista 32-bit/64-bit
- $\div$  Windows XP 32-bit/64-bit
- $\Diamond$  Windows Server 32-bit/64-bit
- $\div$  Linux/X11 32-bit/64-bit

#### 第三节 安装软件

以下说明均为 32-bit 机器上的操作,对于 64-bit 机器,操作步骤相同。

1 windows 安装步骤如下:

步骤 1: 将光盘放入 PC 光驱中, 打开光盘, 找到 iSmartView 文件夹, 点 击 iSmartView\_V2.07.RC 文件进行安装。

步骤 2: 安装完成后, 在 windows 的程序中可以找到 iSmartView 组件, 也 可在安装过程选择生成桌面图标和快速登录栏。

步骤 3:点击 windows 系统程序栏 iSmartView 既可以进行相应的程序管理。

#### 2 Linux 安装步骤如下:

步骤 1: 将光盘放入 PC 光驱中,打开光盘,找到 iSmartView linux 文件夹, 在 root 用户环境下拷贝至需要安装文件路径,使用命令 chmod –R 777 iSmartView32.bin 进行安装。

步骤 2:在 root 用户下打开 Terminal,修改 iSmartView\_linux 下 iSmartView 的操作权限,使用命令 chmod +x iSmartView。

步骤 3: 运行 iSmartView 即可管理网络上的 UPS。

## <span id="page-4-0"></span>第四节 使用软件

点击 iSmartView 图标即可显示登录框, 如下图所示输入用户名和密码就可 以登录软件主界面,初始化的用户名: admin, 密码: 123456

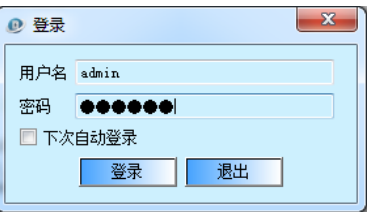

登录后是没有设备的,可以在左边设备管理点击鼠标右键,或者点击相应菜 单栏添加设备,例如下图,已经添加了九台 UPS 设备在列表中。

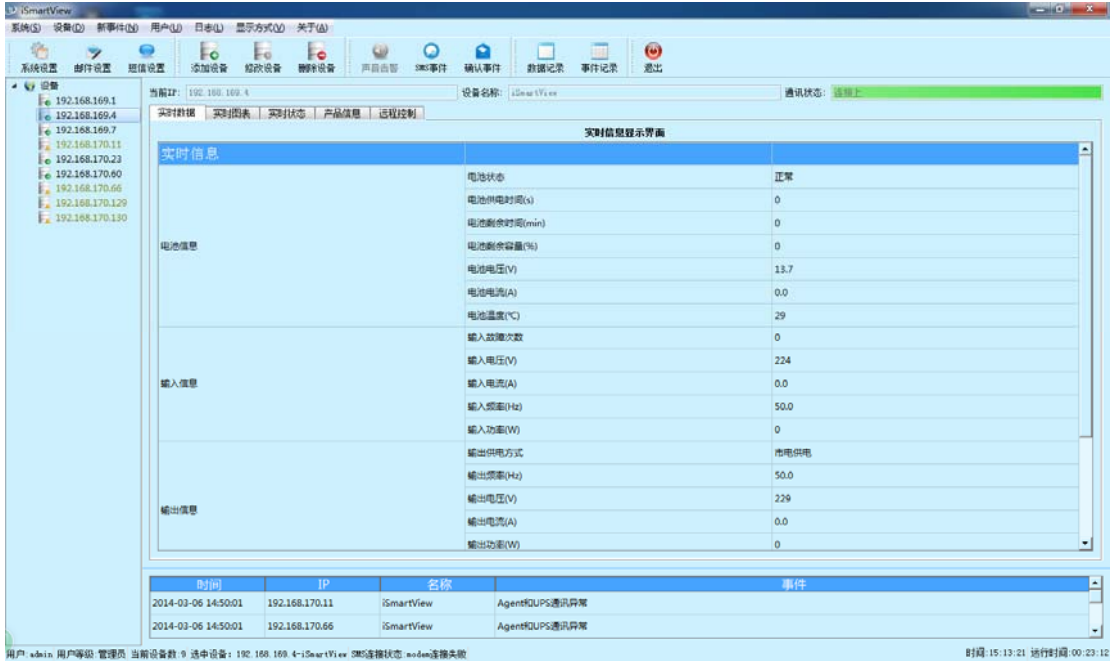

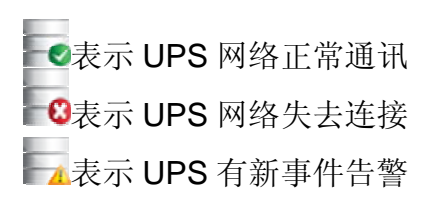

**Contract** 

## <span id="page-5-0"></span>第五节 功能说明

## **5.1** 快捷工具栏

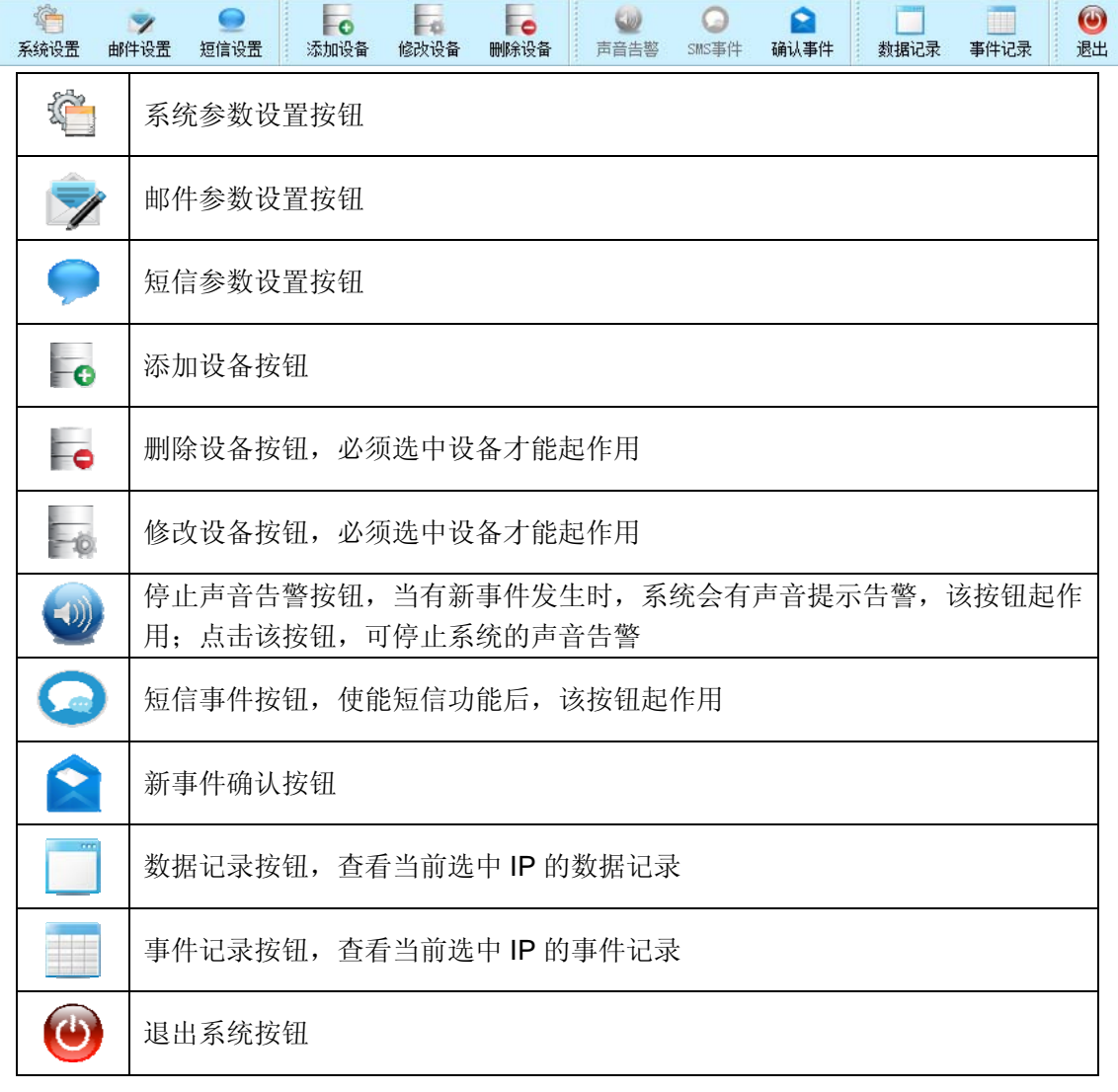

## <span id="page-6-0"></span>**5.2** 系统设置菜单

系统设置菜单包括系统设置,邮件设置,短信设置。

#### **5.2.1** 系统设置

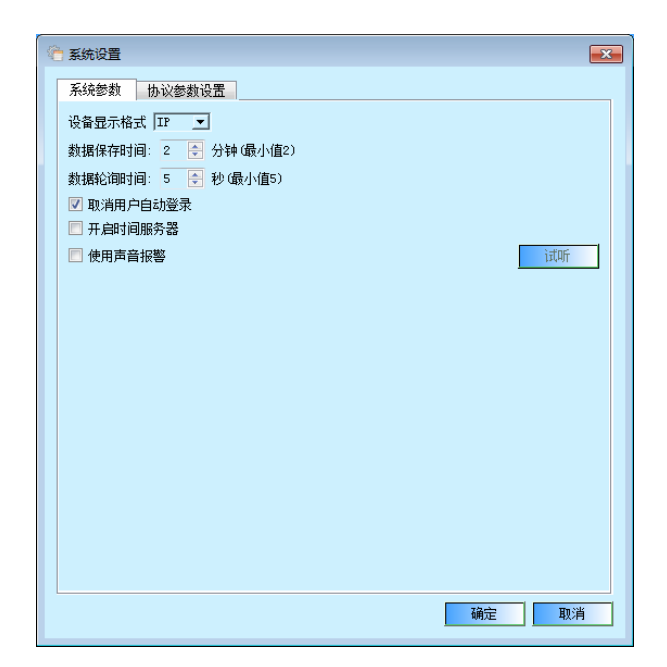

系统参数:

设置数据保存的间隔时间、数据轮询时间及是否取消用户自动登录、开启时 间服务器及声音报警使能等系统功能。

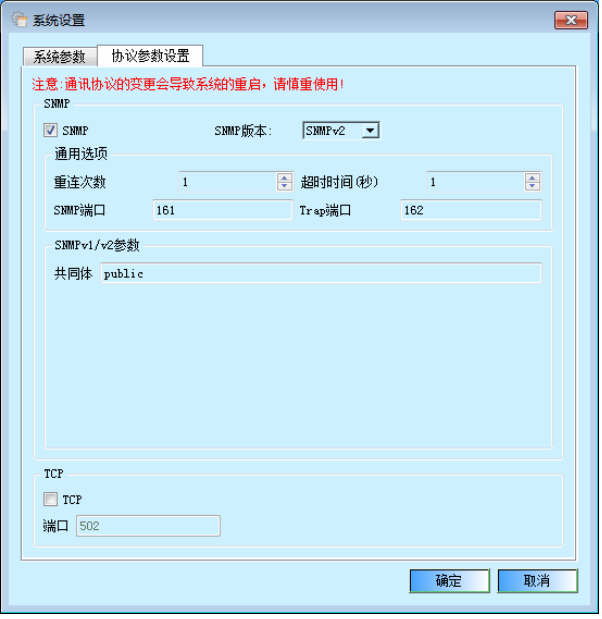

协议参数设置

设置协议的类型,及该协议的相关参数量信息。

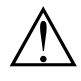

△! 声音报警功能在 *linux* 系统下不支持使用。

数据轮询时间最小可设置为 5s, 如果添加设备数量比较多时, 为了保证数据通 信正常,最好将数据轮询数值相对增大。如果采用 *SNMP* 协议通信时,参数中 的超时时间数值也应相对增大。

#### <span id="page-8-0"></span>**5.2.2** 邮件设置

开启邮件报警的相关功能,其中服务器端口默认情况下不需要修改。

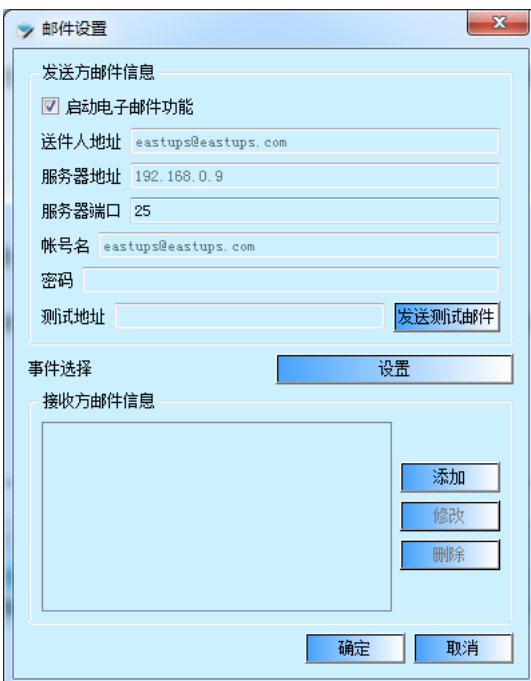

## **5.2.3** 短信设置

开启短信报警相关功能。

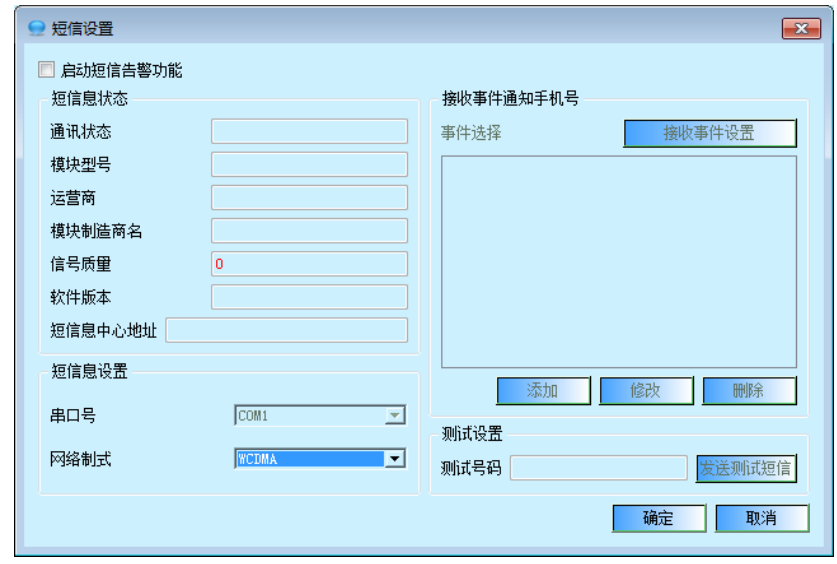

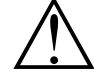

使用本软件的短信报警功能,须增加短信报警模块。

#### <span id="page-9-0"></span>**5.2.4** 退出系统

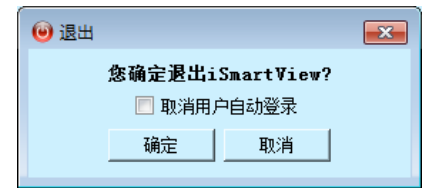

点击"退出系统"按钮会提示是否取消用户自动登录的选项,选中该选项点 击"确定"退出软件,再次登录系统时需要重新输入用户名和密码。

#### <span id="page-10-0"></span>**5.3** 设备菜单

设备菜单如下图所示:

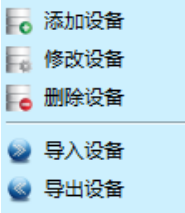

#### **5.3.1** 添加设备

以 IP 方式添加 UPS 设备, 自定义设备名称。可选择连续添加设备。

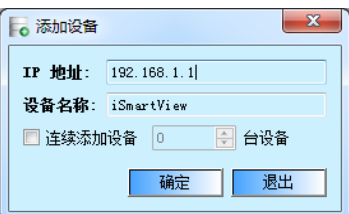

#### **5.3.2** 修改设备

选中设备管理列表中相应的 UPS,支持修改设备的名称描述。该操作方式 等同点击鼠标右键修改设备快捷方式。

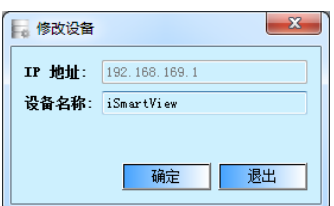

△! 设备一旦添加后,只能对其设备名称进行修改操作,*IP* 地址是不能进行修改的, 想更改 *IP* 地址的设备只能对其进行删除后添加

#### **5.3.3** 删除设备

选中设备管理列表中相应 UPS, 点击"删除设备"可删除选中的设备, 该 操作方式等同点击鼠标右键删除设备快捷方式。

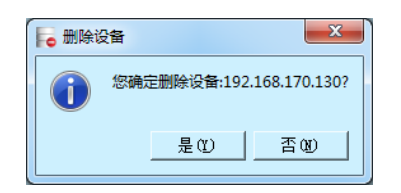

#### <span id="page-11-0"></span>**5.3.4** 导入设备

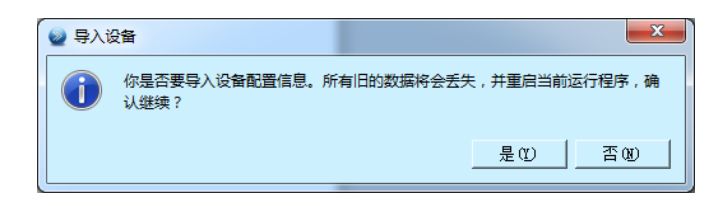

注意使用此功能会导致用户数据丢失,且导入文件必须命名为 device.db, 否则将导致该功能失效。导入成功后会关闭当前运行程序,重启软件即可。

#### **5.3.5** 导出设备

可使用该功能备份设备列表,导出文件格式为\*.db 文件。

#### <span id="page-12-0"></span>**5.4** 新事件菜单

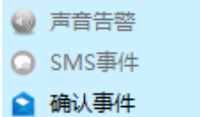

事件菜单包括声音告警确认、SMS 事件告警确认和新事件确认三项功能。

#### **5.4.1** 声音告警

声音告警按钮用于结束当前触发的系统告警音。确认"系统参数/系统设置/ 使用声音告警"使能时,当新事件发生,系统告警音提示且按钮高亮。点击该按 钮,可结束系统告警音。用户也可通过直接关闭电脑右下角弹出的事件对话框结 束本次告警音提示。

#### **5.4.2** 短信事件

启动短信告警时该功能被启用,当系统有短信事件触发时该按钮高亮。点击可查看当前 短信告警事件的发送情况。

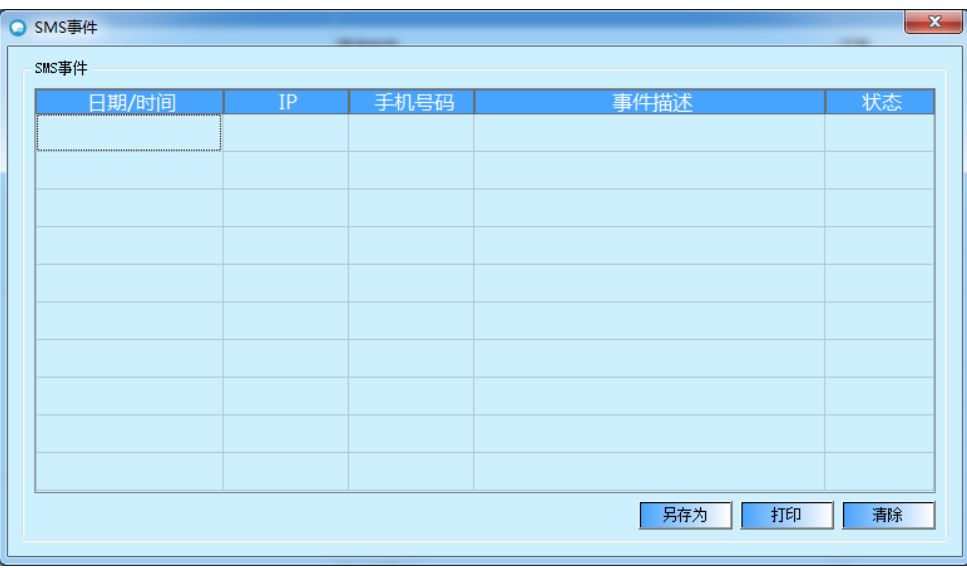

#### **5.4.3** 确认事件

用户可通过该按钮一次性确认所有发生的新事件。

## <span id="page-13-0"></span>**5.5** 用户菜单

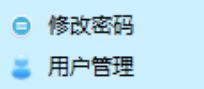

用户菜单包含修改密码和用户管理两项功能。

#### **5.5.1** 修改密码

修改当前登录用户的密码。

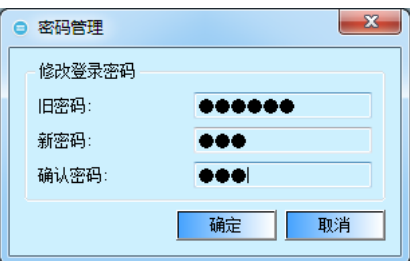

#### **5.5.2** 用户管理

可以根据权限删除、修改、增加用户。

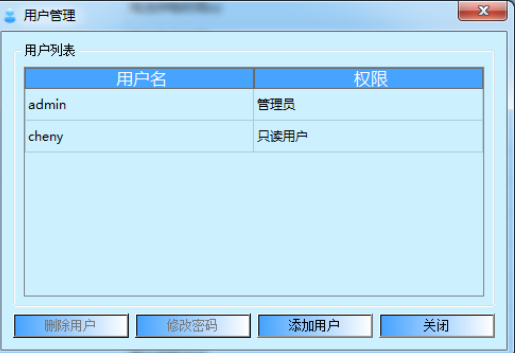

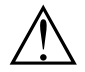

系统管理员只有 admin 用户,不可添加,拥有全部权限,且其他添加用户不可 与该用户名重名,且 *admin* 用户不可被删除。

可读*/*可写用户可以由管理员添加,只可以操作设备管理选项。 只读用户只可以查看设备信息,不能操作软件的任何功能。

## <span id="page-14-0"></span>**5.6** 日志

日志菜单如图所示:

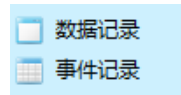

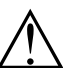

数据记录和事件记录存储的大小和最长保存时间是由用户电脑的空间大小决 △! 定,因此用户需要根据电脑硬盘空间,定期清除数据和备份数据。

#### **5.6.1** 数据记录

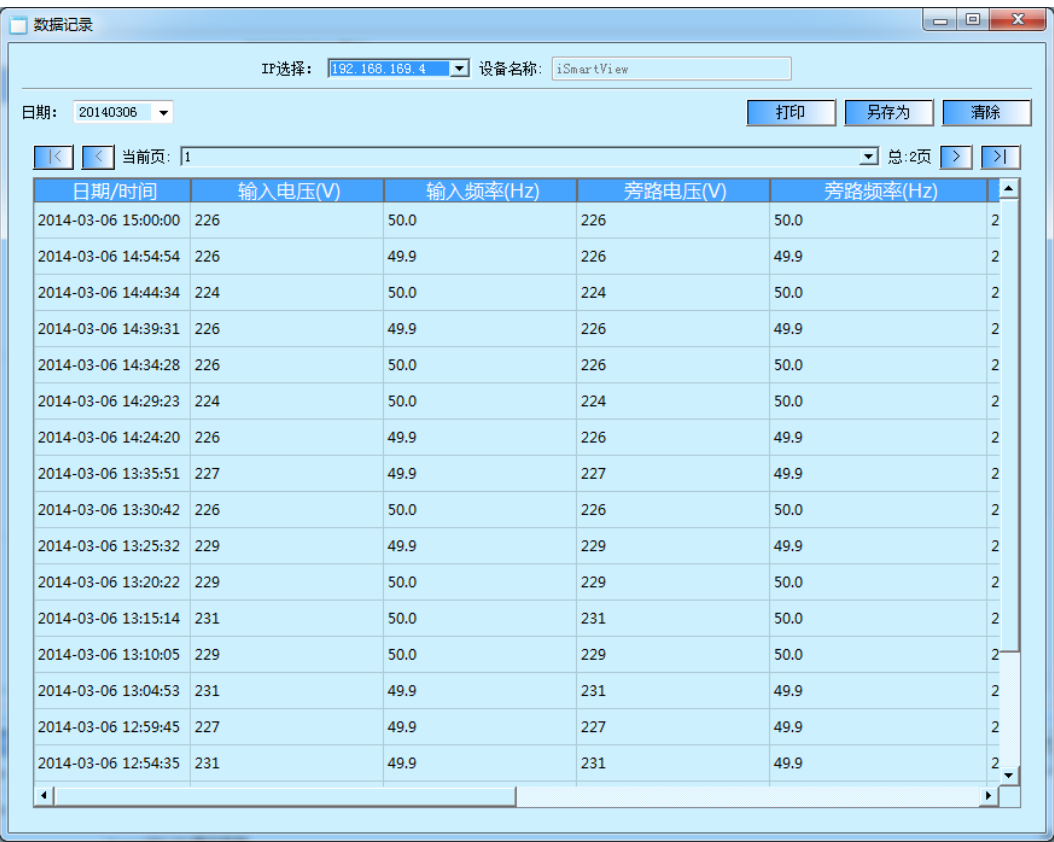

以 IP 的方式显示相应设备的数据记录。系统设置中数据保存的最短记录时 间为5分钟,用户可以对数据记录进行打印、保存、清除操作。

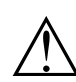

只读用户无数据记录的操作权限,打印和保存均为当前日期的记录,清除按钮 △! 可以清除当前 IP 的所有数据。

#### <span id="page-15-0"></span>**5.6.2** 事件记录

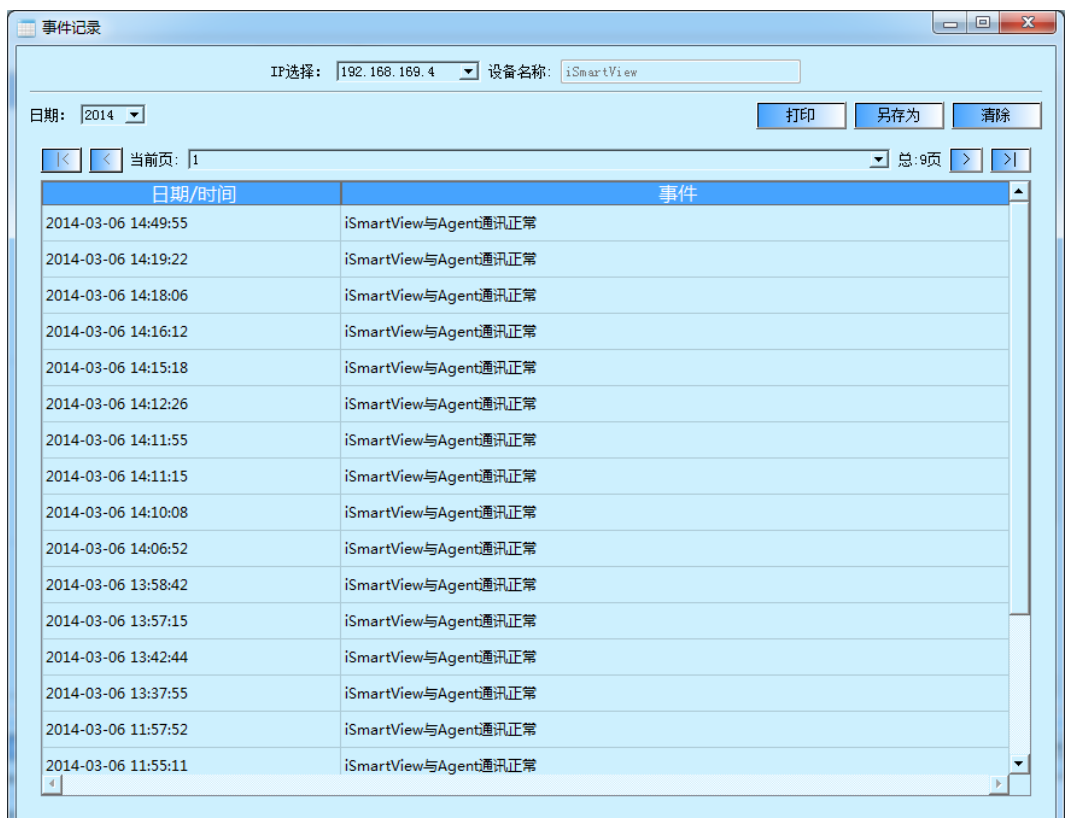

以 IP 的方式显示相应设备的事件记录。用户可以对数据记录进行打印、保 存、清除操作。

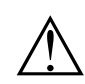

只读用户无数据记录的操作权限,打印和保存均为当前日期的记录,清除按钮 △! 可以清除当前 IP 的所有数据。

## <span id="page-16-0"></span>**5.7** 显示方式

显示方式功能分类:

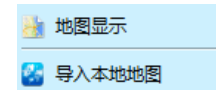

#### **5.7.1** 地图显示

地图显示可将当前的设备显示在一个本地区域面板上,用户可以根据需要进 行拖动操作。用户也可在地图面板上选中一台设备后对其进行添加或者删除的操 作,双击某台设备可进入该设备显示界面。

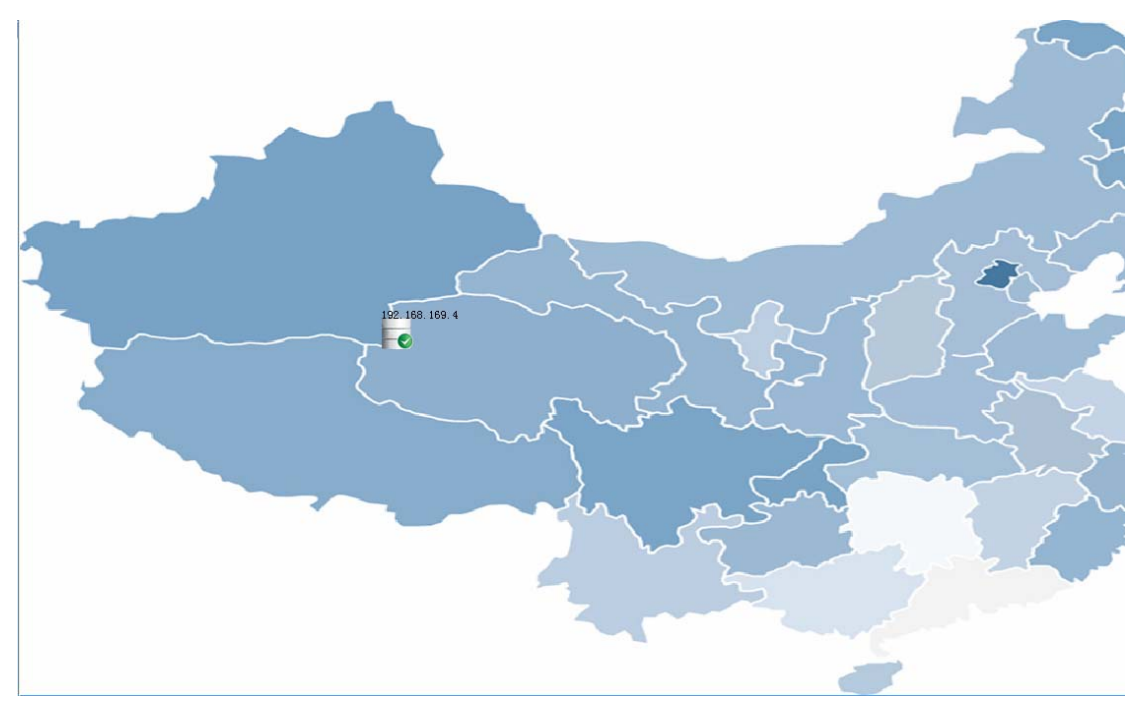

单个设备属性设置如图所示

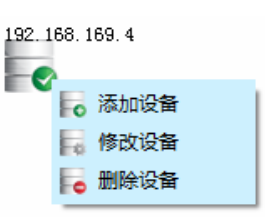

双击进入对应单台的设备界面如下图所示

<span id="page-17-0"></span>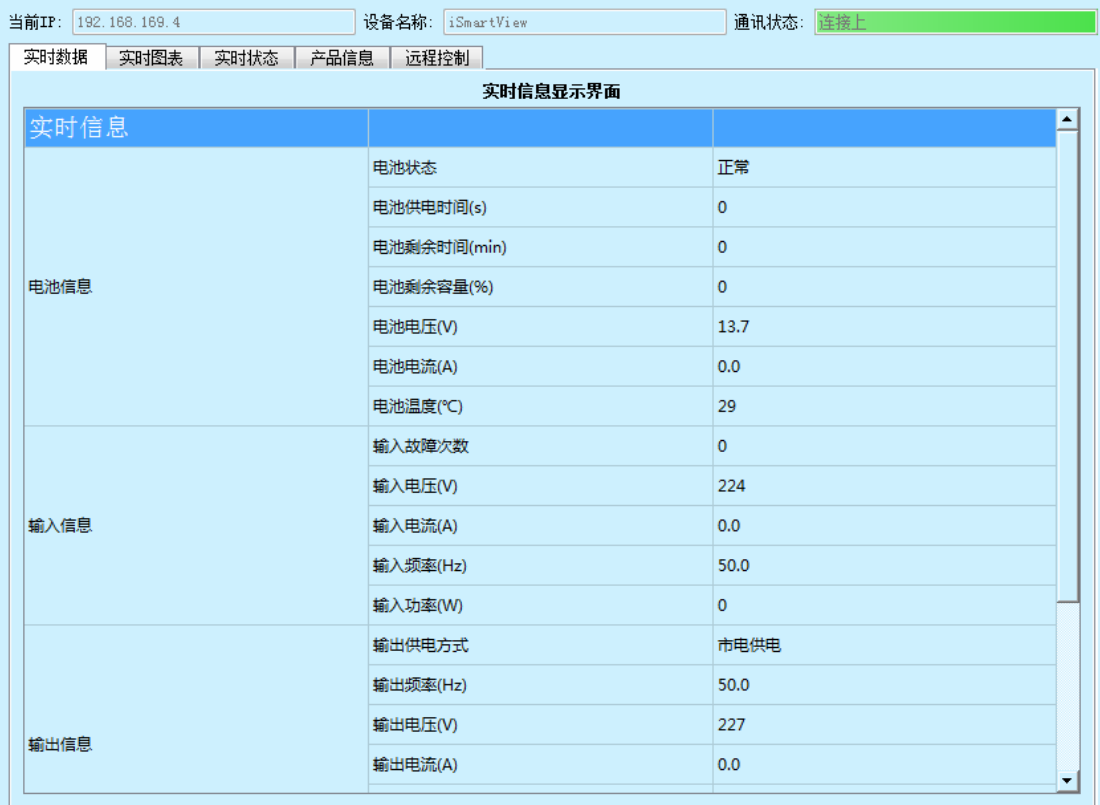

## **5.7.2** 导入本地地图

导入本地地图选项,用户可以导入合适大小的本地地图作为显示的背景。

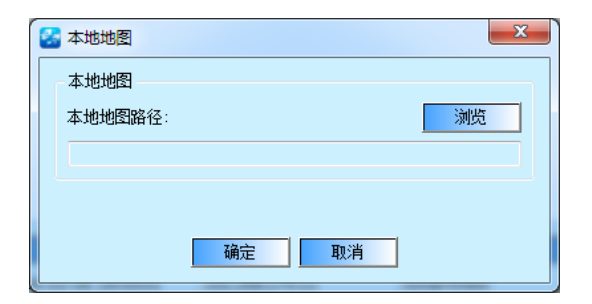

## <span id="page-18-0"></span>第六节 软件界面说明

## **6.1** 系统总体界面

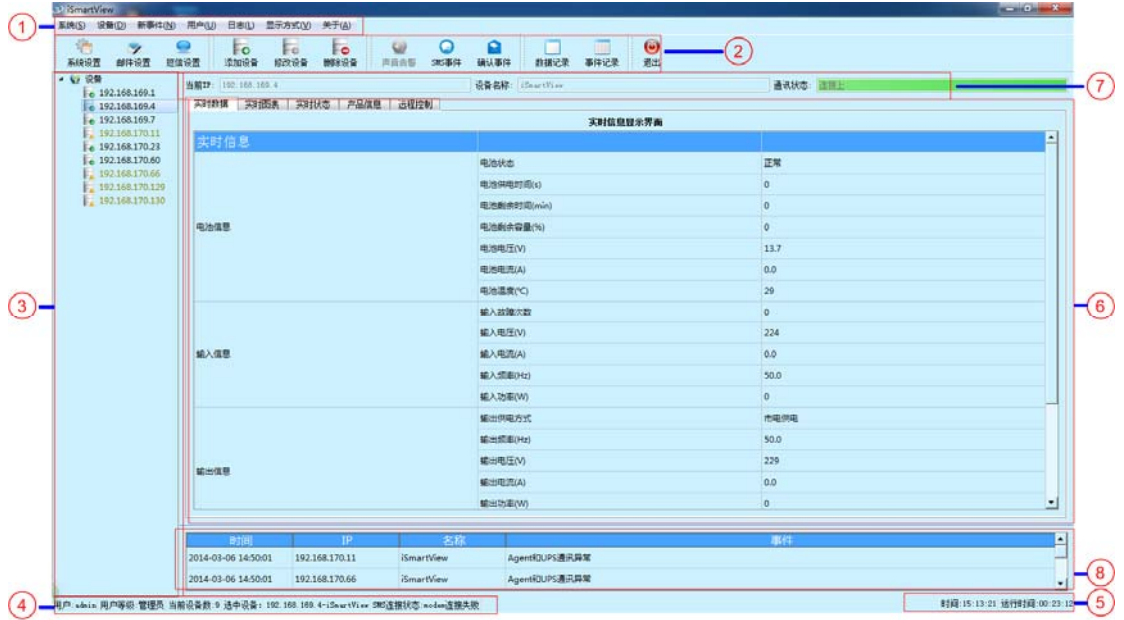

软件菜单栏。

软件快捷状态栏。

设备管理列表,该列表显示当前所有设备,可显示该设备通讯状态。

显示当前登录用户及权限,以及当前选中的设备。

显示当前系统时间,以及软件总运行时间。

 设备具体数据显示区域,包括实时数据、实时状态、产品信息、远程控 制四类。

设备通讯状态栏。

实时事件显示栏

## <span id="page-19-0"></span>**6.2** 实时数据界面

显示设备运行的实时数据,包括电池信息、输入信息、输出信息、旁路信息。

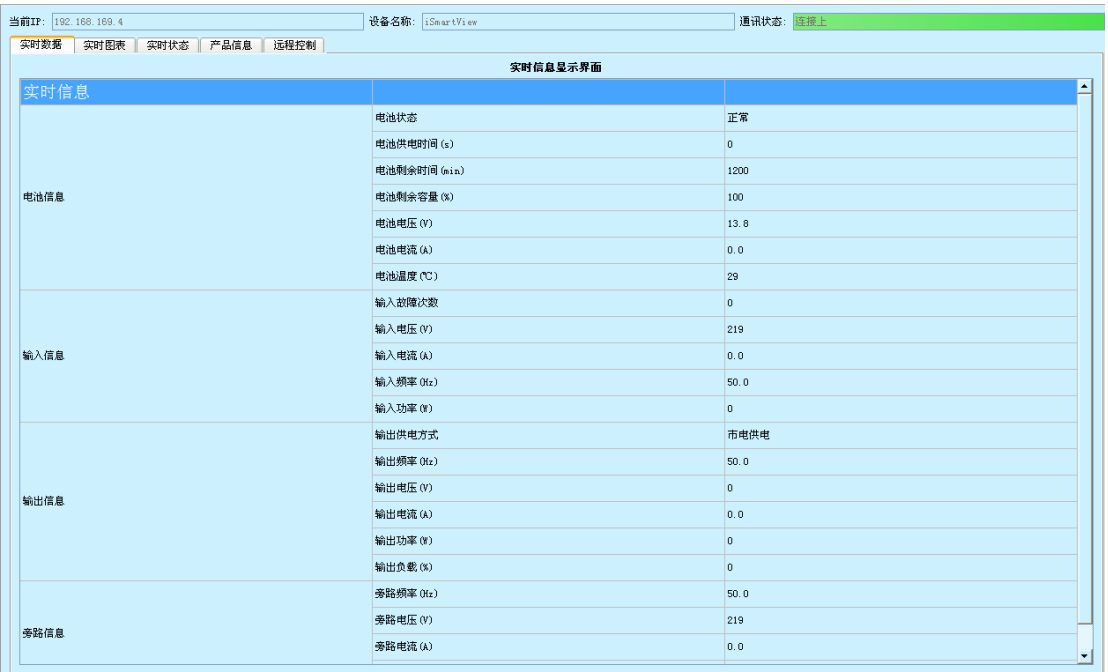

#### <span id="page-20-0"></span>**6.3** 实时图表界面

设备运行的实时图表可显示单相和三相设备。

单相界面显示包括电池剩余容量、负载百分比、电池温度、输入输出旁路频 率的图表信息,输入输出电压、电池电压及旁路电压的动态曲线图表。

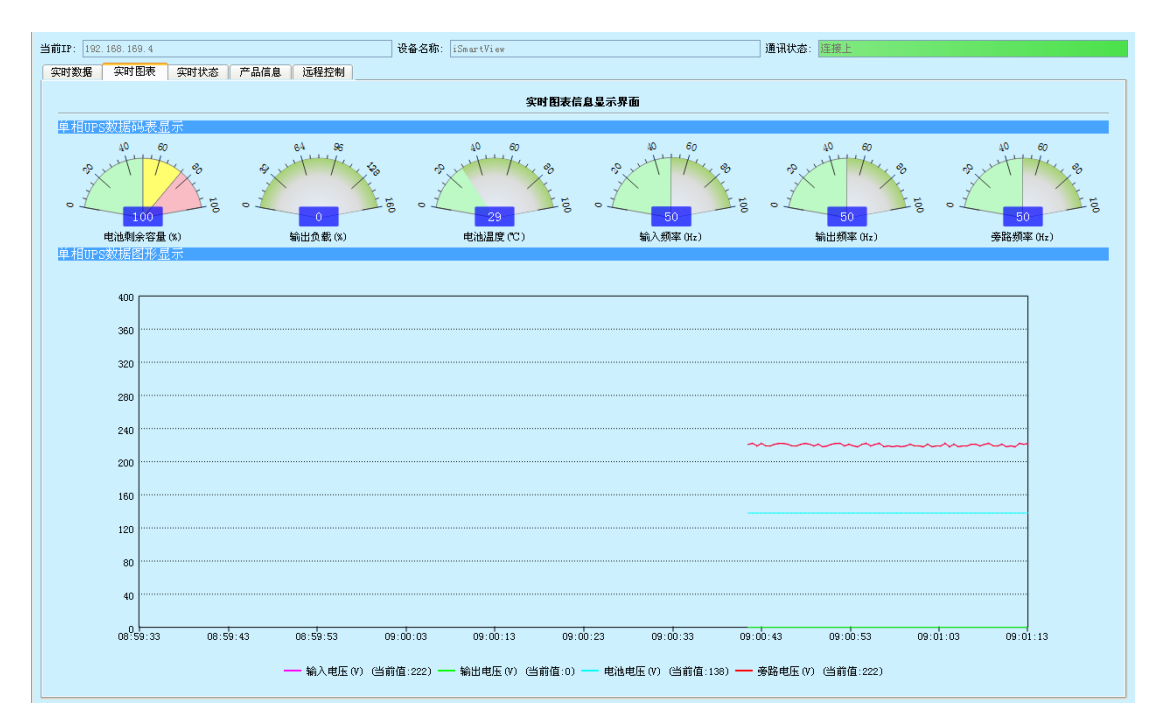

三相界面显示包括电池电压、电池电流、电池温度、电池容量、输出负载的 图表信息,输入电压频率、输出电压频率、旁路电压频率的动态曲线图表。

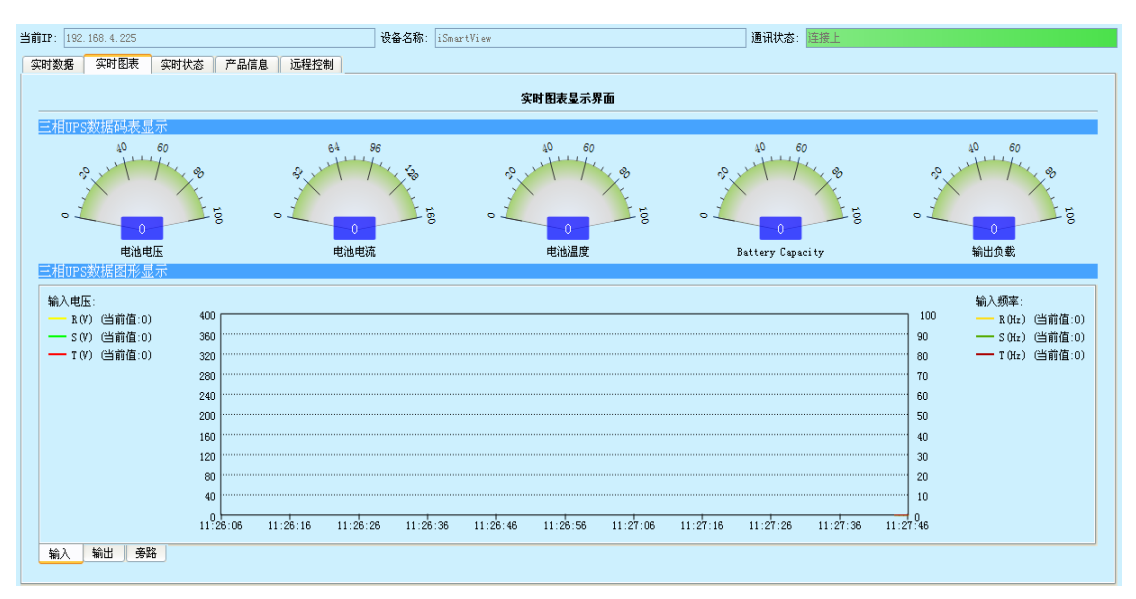

## <span id="page-21-0"></span>**6.4** 实时状态界面

显示设备运行的实时状态,包括 UPS 信息、电池信息、输入/输出信息、其 他信息共四部分。

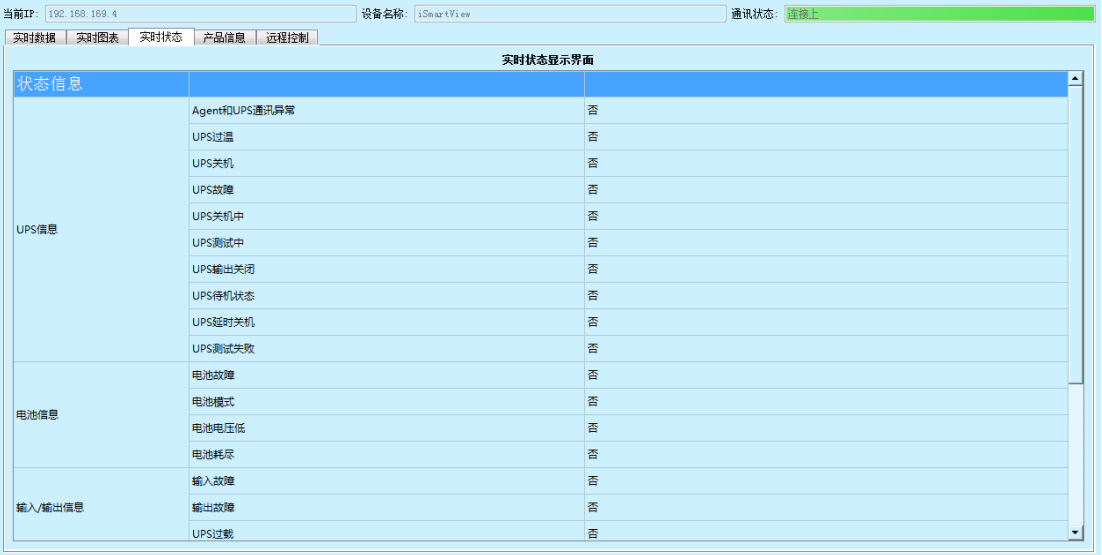

## **6.5** 产品信息界面

产品信息界面主要显示 UPS 的厂家、设备信息、额定信息等。

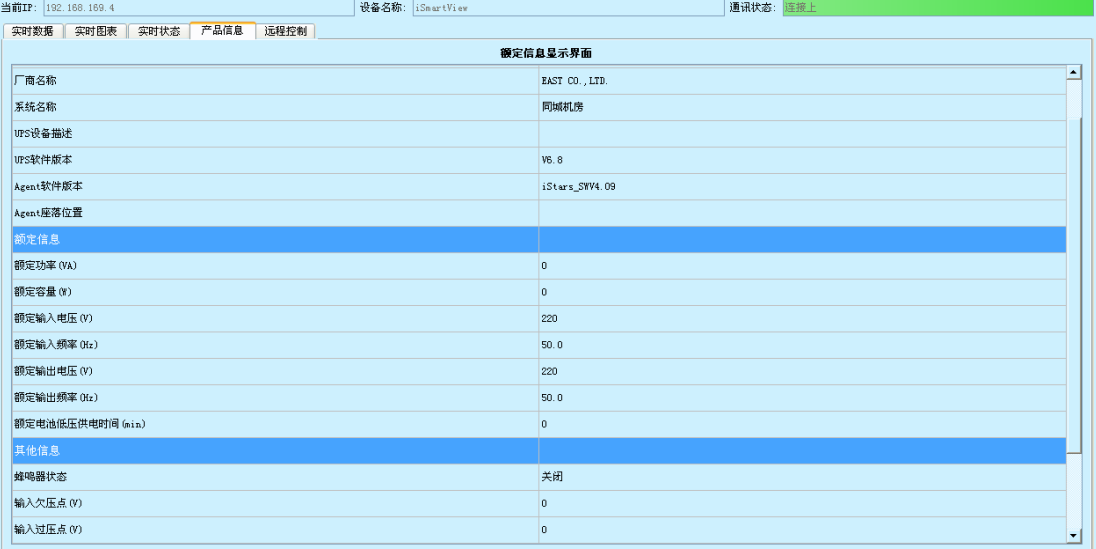

## <span id="page-22-0"></span>**6.6** 远程控制界面

远程设置界面包含 UPS 的自测试功能、关机设置功能以及 UPS 自测试周期 功能。

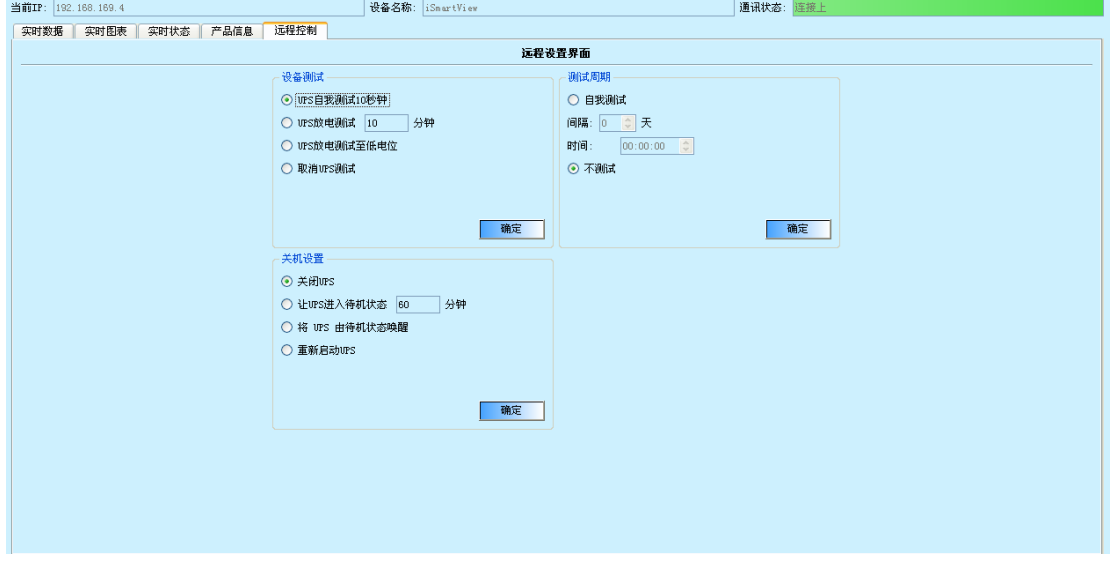